## FONCTIONS ESSENTIELLES : GESTION DES DROITS UTILISATEURS

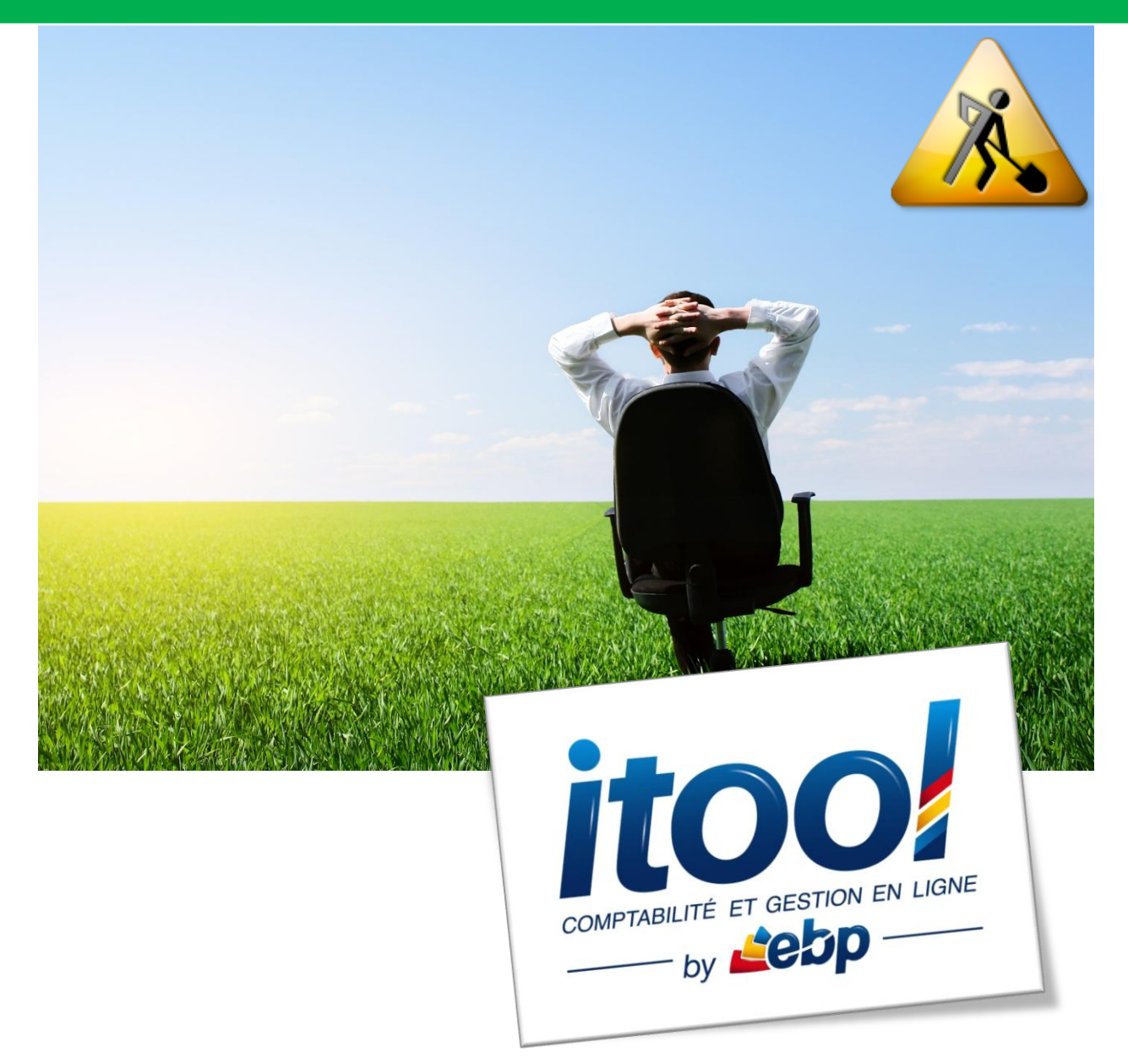

# **LA GESTION DES DROITS UTILISATEURS**

La gestion des droits des différents utilisateurs d'un dossier est pilotée selon les profils prédéfini dans l'application.

Le découpage des droits se fait selon deux groupes d'utilisateurs distincts :

- Les utilisateurs au niveau de l'agence AVIVA
- Les utilisateurs au niveau de la coopérative AVIVA

## **1. Les utilisateurs Agence :**

### **Profils disponibles :**

Au niveau des utilisateurs de l'agence AVIVA, on compte **6 profils utilisateurs** :

- □ Agence Administrateur
- Agence Collaborateur comptable
- □ Agence Collaborateur sinistre
- Agence Consultation
- □ Agence Fondé pouvoir
- □ Agence Inspecteur
- **Gestion des utilisateurs Agence :**

### **BUREAU Menu Administration/Utilisateur**

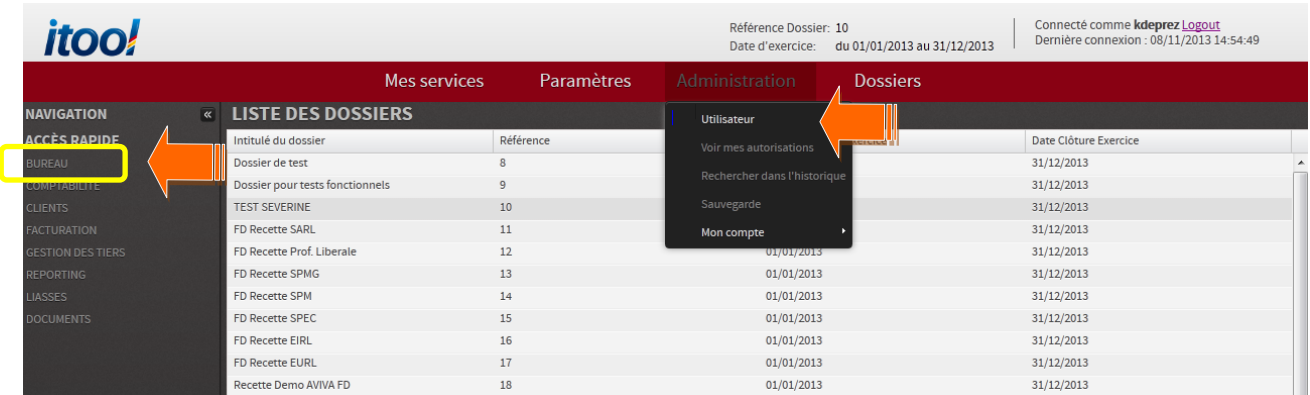

### La fenêtre **LISTE DES UTILISATEURS** s'affiche à l'écran :

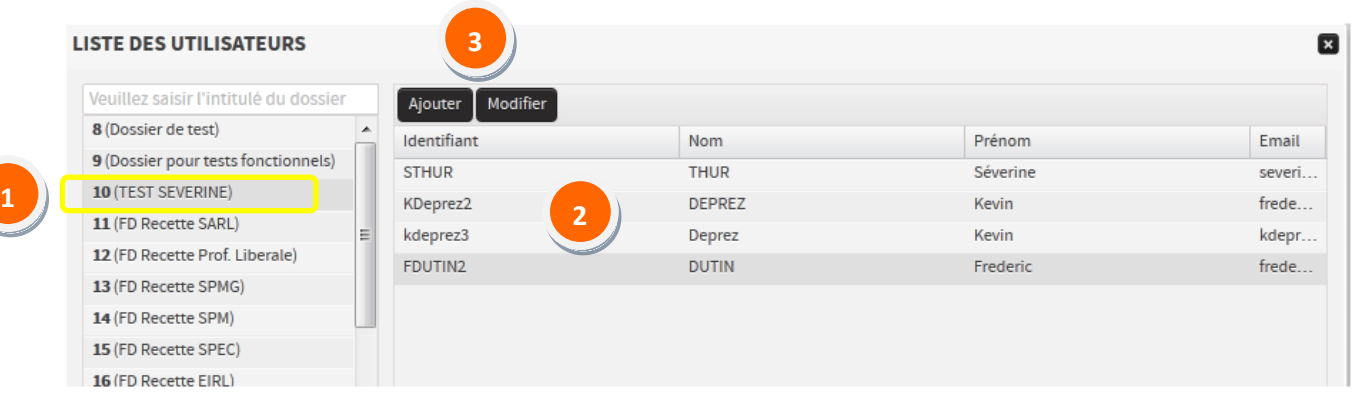

Cliquez sur le dossier sur lequel vous souhaitez créer un utilisateur Agence (Il devient grisé). 

Sur la partie droite de la fenêtre s'affiche la liste des utilisateurs existants sur le dossier. 

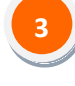

Cliquez sur le bouton **Ajouter** pour créer un nouvel utilisateur.

Cliquez sur le bouton Modifier pour modifier le profil d'un utilisateur existant.

**Création d'un utilisateur Agence :**

Ajouter Sur la fenêtre LISTE DES UTILISATEURS (Cf. page 3), cliquez sur le bouton **contraine** pour créer un nouvel utilisateur.

La fenêtre **CREER UN UTILISATEUR** s'affiche à l'écran :

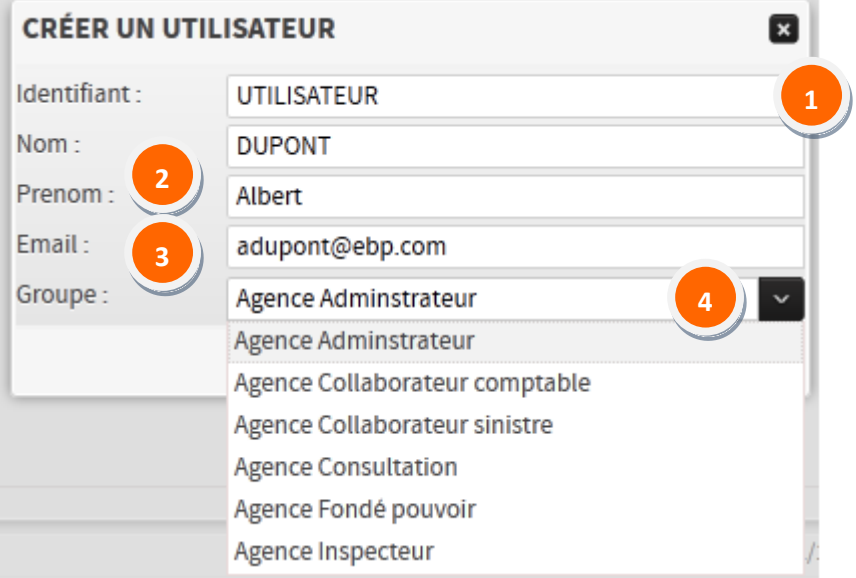

Renseignez le **champ « Identifiant »**, il s'agit du login de connexion à l'application qui sera généré pour l'utilisateur créé. **1**

**Note :** Attention, une fois l'utilisateur créé se champ n'est plus modifiable.

### Renseignez les **champs « Nom »** et **« Prenom »**

Renseignez l'email de l'utilisateur. Il s'agit de l'adresse à laquelle ses codes personnels de connexion lui seront envoyés. **3**

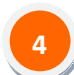

**2**

Cliquez sur le bouton **pour accéder à la liste déroulante des profils utilisateurs** Agence disponibles puis cliquez sur le profil choisit pour l'utilisateur.

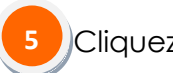

Cliquez sur le bouton **Walider de la pour créer l'utilisateur.** 

**Modification d'un utilisateur Agence :**

Sur la fenêtre LISTE DES UTILISATEURS (Cf. page 3), cliquez sur le bouton **Modifier** pour modifier un utilisateur existant.

La fenêtre **CREER UN UTILISATEUR** s'affiche à l'écran :

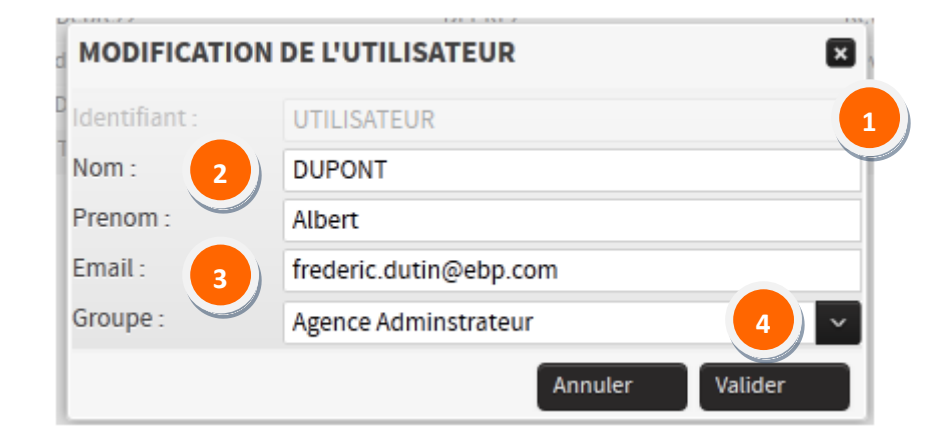

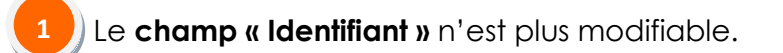

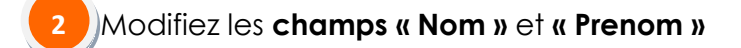

Renseignez l'email de l'utilisateur. Il s'agit de l'adresse à laquelle ses codes personnels de connexion lui seront envoyés.

Cliquez sur le bouton **pour accéder à la liste déroulante des profils utilisateurs** Agence disponibles puis cliquez sur le profil choisit pour l'utilisateur. **4**

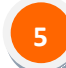

**3**

Valider

Cliquez sur le bouton **comme au pour modifier l'utilisateur.** 

# **2. Les utilisateurs Coopérative :**

### **Profils disponibles :**

Au niveau des utilisateurs de la coopérative AVIVA, on compte **3 profils utilisateurs** :

- Coops Assistance technique
- Coops Consultation technique
- Coops Super Administrateur

### **Gestion des utilisateurs Coopérative :**

### **CLIENTS Menu Administration/Utilisateurs coops**

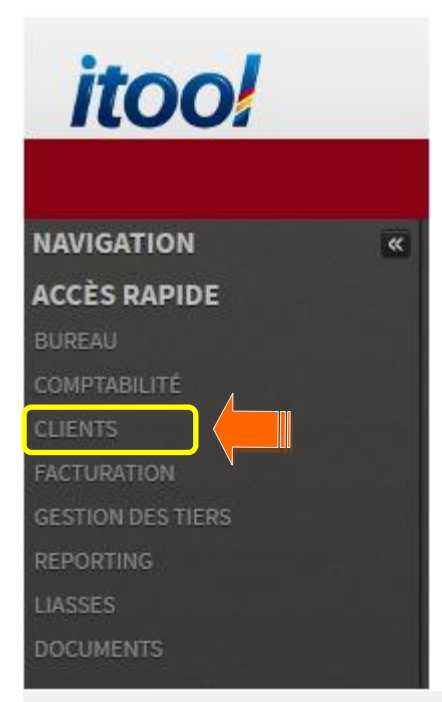

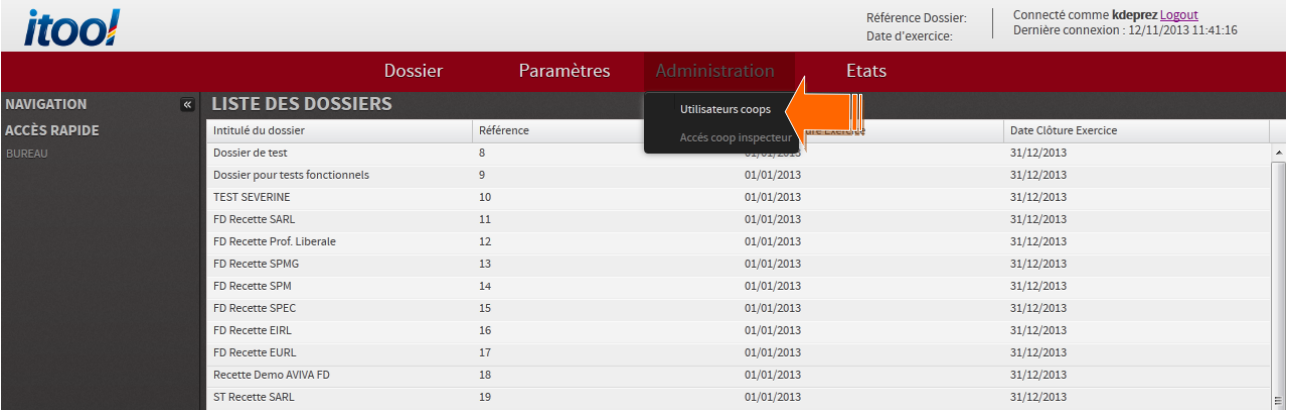

### La fenêtre **LISTE DES UTILISATEURS** s'affiche à l'écran :

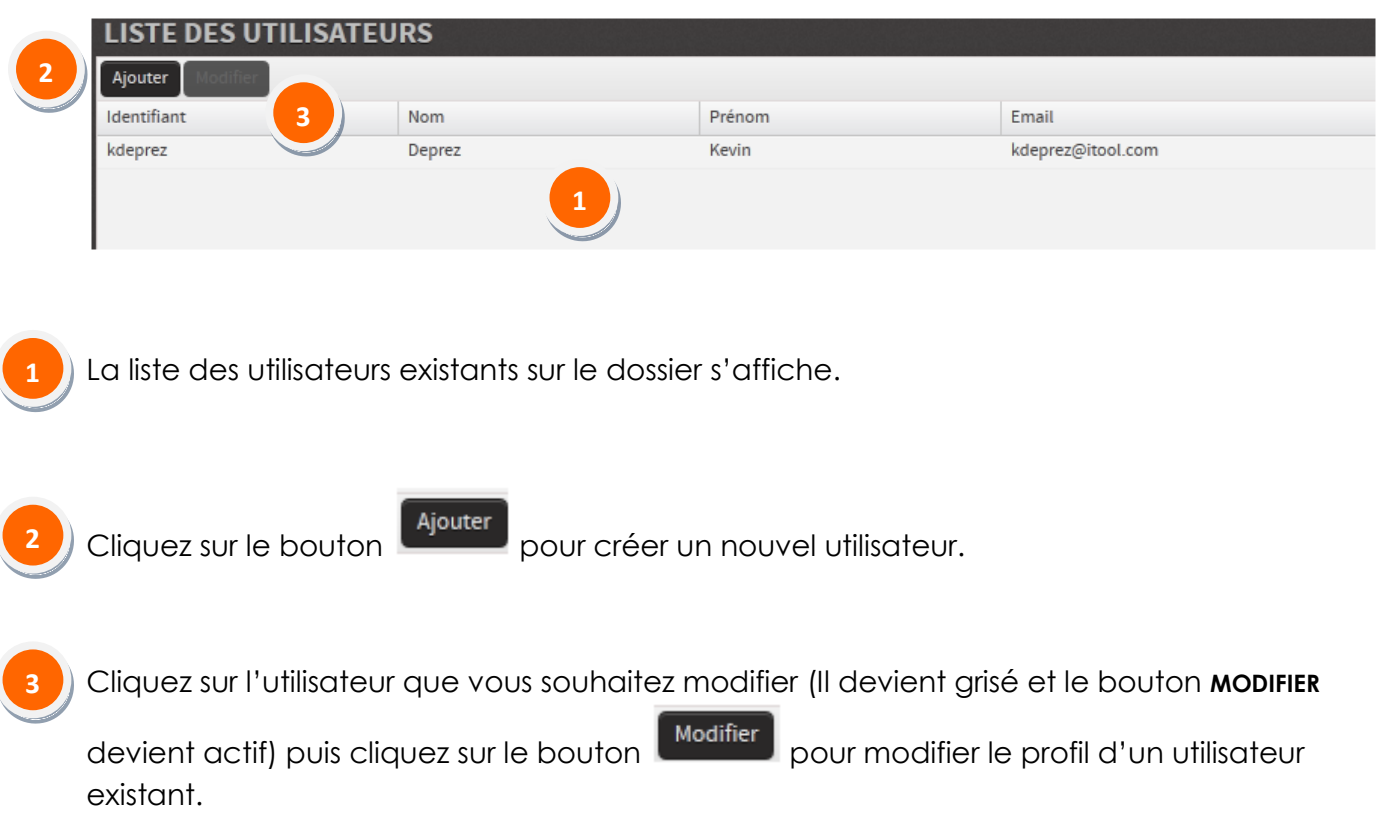